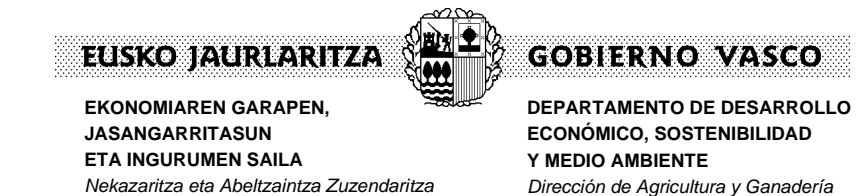

Debido a problemas técnicos, es posible que en "Mi Carpeta" no esté visible el botón de Aceptación de la ayuda. En caso de que no se vea, en el plazo de 5 días se dará la ayuda como aceptada, si no se ha indicado lo contrario.

También se dará como aceptada la declaración responsable que podrá visualizarse en el apartado de "VER COMUNICACIÓN".

Situación en "Mi Carpeta" según recibimos la notificación de que se ha dado de alta un expediente, en el caso de que no veamos el botón de aceptación de la ayuda.

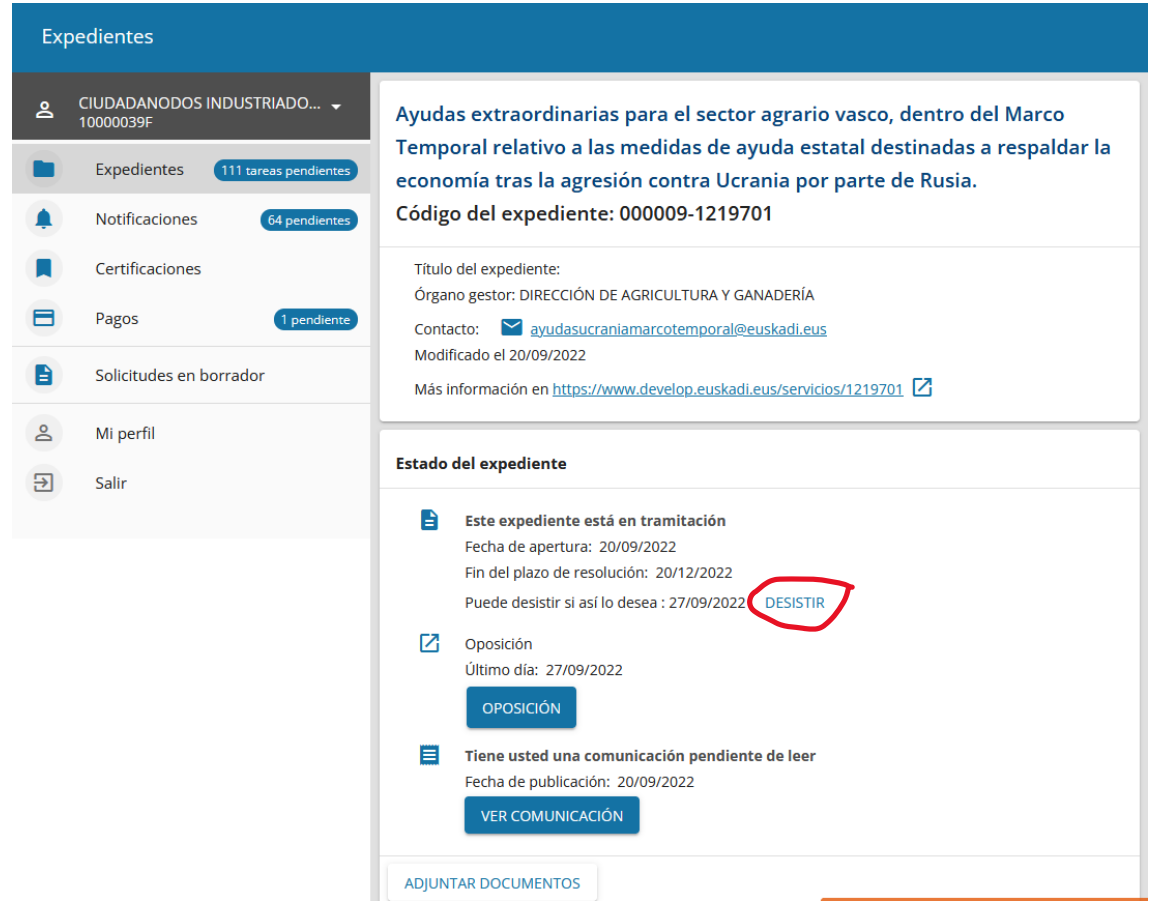

Si queremos desistir de la ayuda, bastará con pulsar en la palabra "DESISTIR". (Rechazo de la ayuda).

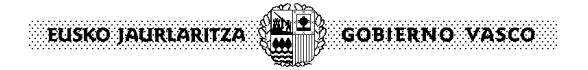

Sede electrónica

# **Desistimiento**

CIUDADANODOS INDUSTRIADOS DOS (10000039F)

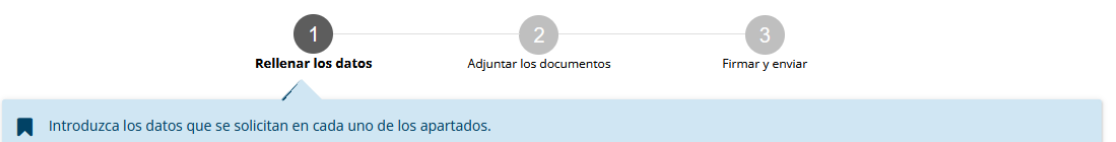

Los campos marcados con asterisco (\*) son obligatorios

# A (órgano gestor):

DIRECCIÓN DE AGRICULTURA Y GANADERÍA

**Datos personales** 

### Interesado a efectos de la ley

Número de identificación 10000039F

Nombre y apellidos CIUDADANODOS INDUSTRIADOS DOS

## **Hechos y razones**

# Expongo que:

**He presentado una solicitud para el siguiente procedimiento:**<br>Ayudas extraordinarias para el sector agrario vasco, dentro del Marco Temporal relativo a las medidas de ayuda estatal destinadas a respaldar la economía<br>tras

Fecha de presentación de la solicitud: 20/09/2022

Desisto de dicha solicitud, y, por tanto, no quiero continuar con el procedimiento (conforme con lo dispuesto en el artículo 94 de la Ley 39/2015 de Procedimiento Administrativo Común de las Administraciones Públicas)

## Petición

#### Solicito que:

Se den por terminados todos los trámites hechos hasta el día de hoy

### Se archive definitivamente el expediente

## **Declaraciones responsables**

La persona solicitante declara que:

Son ciertos y completos todos los datos de la presente solicitud, así como toda la documentación que presento y asumo la correspondiente responsabilidad (Artículo 28.7, de la Ley 39/2015, de 1 de octubre, del Procedimiento Administrativo Común de las Administraciones Públicas).

La inexactitud, falsedad u omisión, de carácter esencial, de cualquier dato o información que se incorpore a una declaración responsable o a una comunicación, o la no presentación ante la Administración competente de la declaración responsable, la documentación que sea en su caso requerida para acreditar el cumplimiento de lo declarado, o la comunicación, determinará la imposibilidad de continuar con el ejercicio del derecho o actividad afectada desde el momento en que se tenga constancia de tales hechos, sin perjuicio de las responsabilidades penales, civiles o administrativas a que hubiera lugar (Artículo 69.4, de la Ley 39/2015, de 1 de octubre, del Procedimiento Administrativo Común de las Administraciones Públicas).

CANCELAR

**SIGUIENTE** 

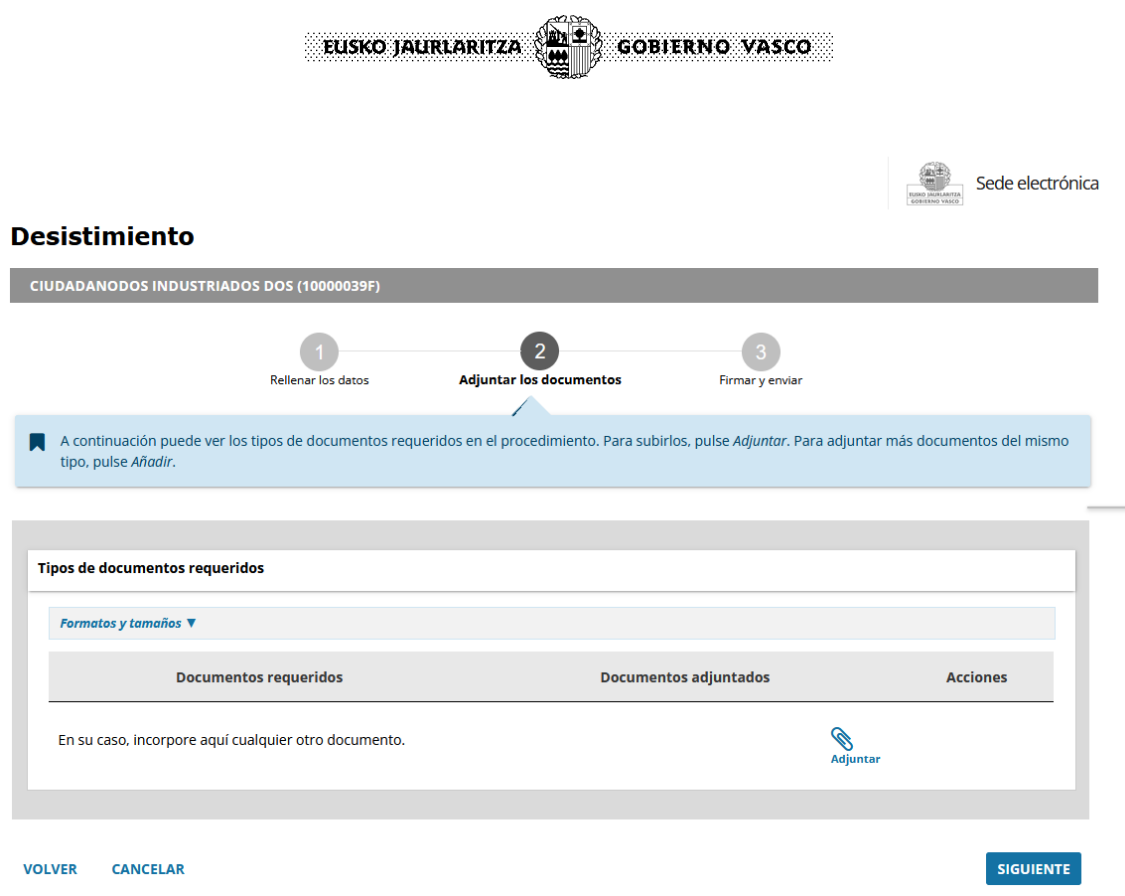

Al pulsar el botón de "SIGUIENTE", nos aparecerá una pantalla resumen y es, en esta última pantalla, donde pulsaremos el botón "FIMAR y ENVIAR" para finalizar el trámite.

Para poder firmar la solicitud, deberá tener instalada, la herramienta de firma electrónica de Izenpe. Puede descargarla desde esta dirección web:

<https://www.izenpe.eus/idazki-herramientas-de-firma/webize01-cnsoluciones/es/>

También podemos oponernos a la consulta de nuestros datos de Hacienda y Seguridad Social, pulsando el botón "OPOSICIÓN".

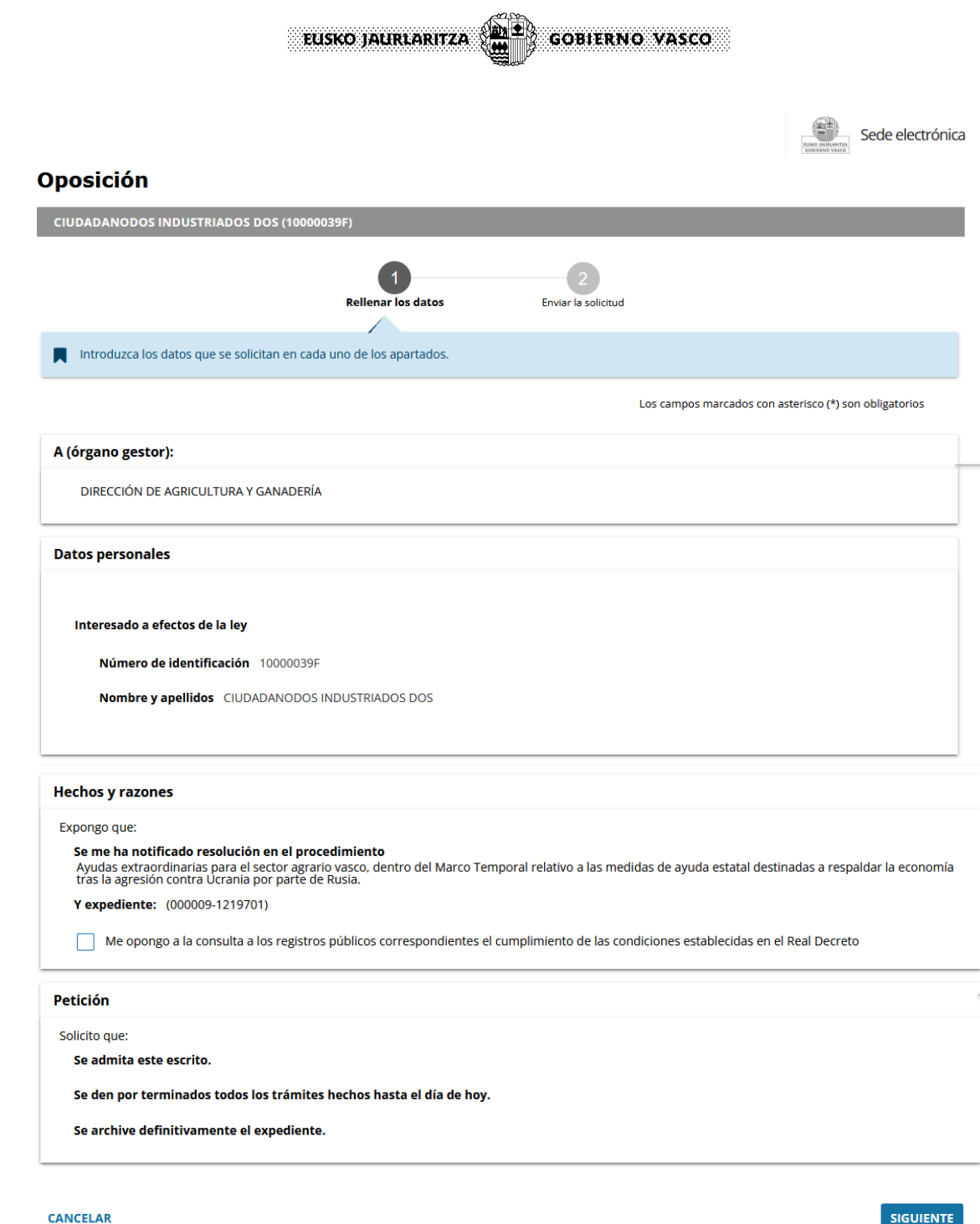

Al pulsar el botón de "SIGUIENTE", nos aparecerá una pantalla resumen y es, en esta última pantalla, donde pulsaremos el botón "ENVIAR" para finalizar el trámite.

Podemos visualizar la comunicación de apertura de expediente y/u otras comunicaciones desde el botón "VER COMUNICACIÓN"

Para aportar cualquier documentación al expediente que se considere necesaria bien para realizar una alegación o ampliar información, pincharemos en el botón "ADJUNTAR DOCUMENTOS".